# **Reporting Portal Tips**

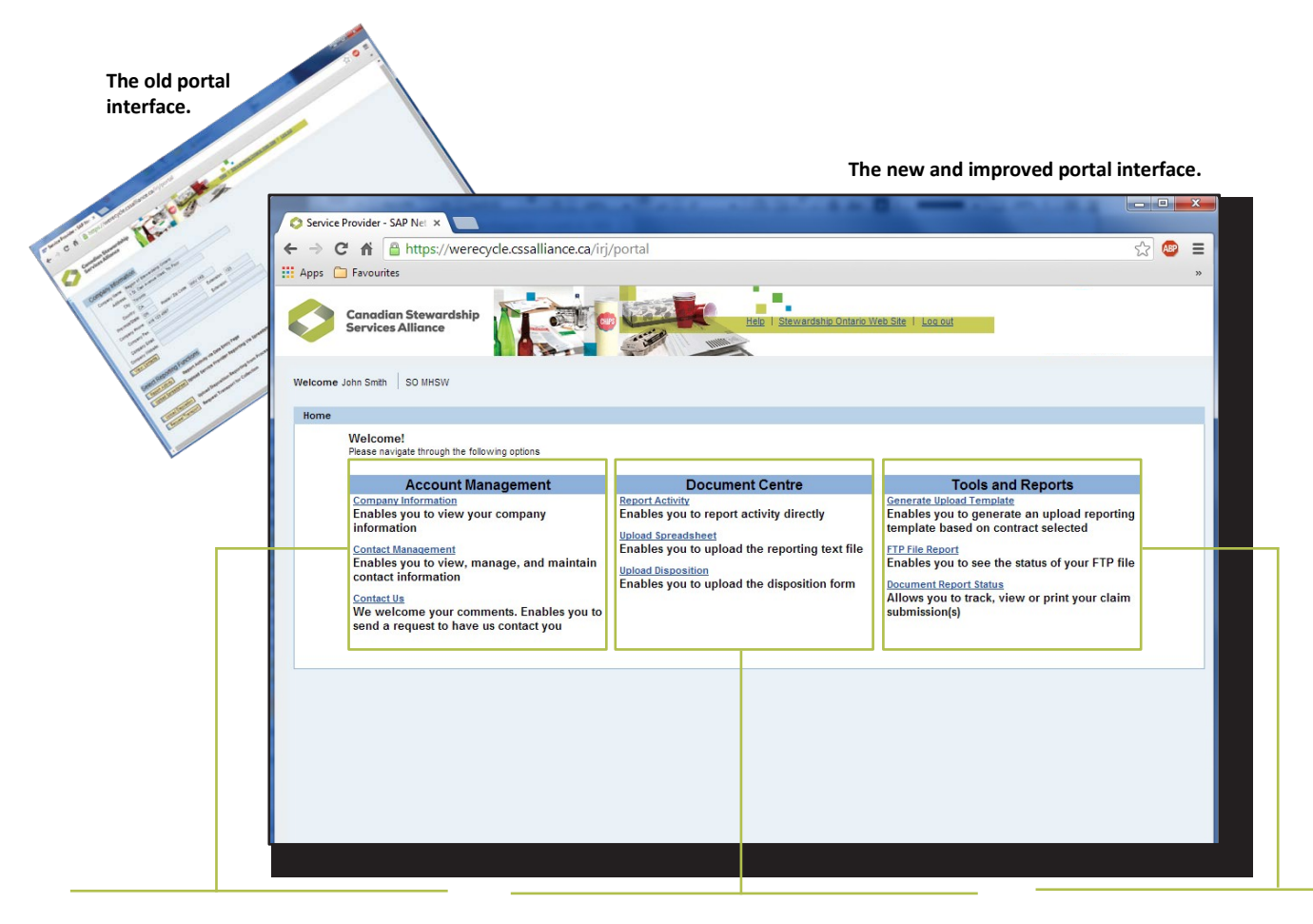

#### **Account Management Centre**

Click **Company Information** to review information about you company or municipal program. Click **Contact Management** to manage the roles of individual contacts, or **Contact Us** at Automotive Materials Stewardship.

#### **Document Centre**

Click **Report Activity** to enter data, **Upload Spreadsheet** to upload the data generated from a pre-formatted spreadsheet, or **Upload Disposition** to enter data using an online form.

**Tools and Reports Centre** Generate an **Upload Spreadsheet**, review the status of an **FTP File Report**, or choose **Document Report** to view and print a claim summary.

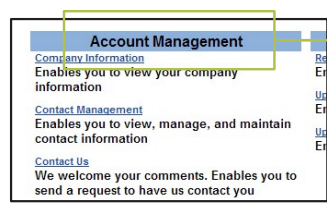

# **Manage your account**

The **Account Management Centre** is where you review company or municipal program information, manage and maintain company or municipal program contacts, or contact program representatives with any question you have.

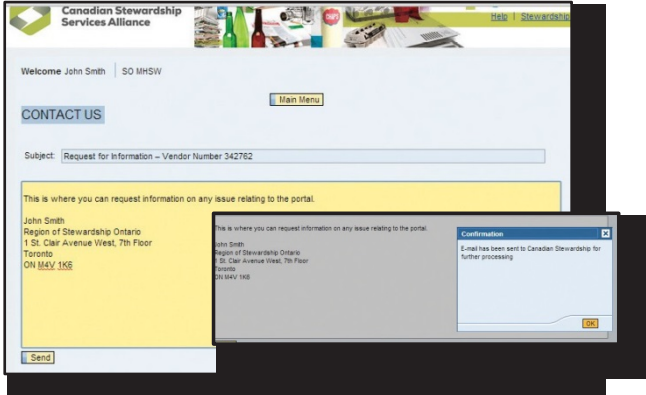

#### **Contact Us**

The new **Contact Us** text field offers a place to ask any questions you may have. After you have typed a message above your name, click the yellow **Send** icon. The message will be delivered to the representative who is best able to answer your question. A confirmation window will appear when the message is delivered. Click the **OK** icon to close the confirmation window.

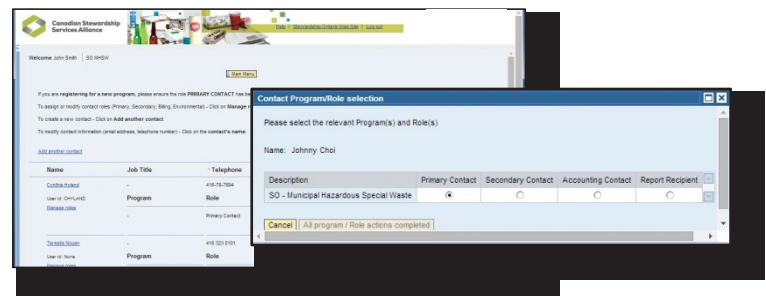

#### **Contact Management**

If you are a Primary Contact and want to change someone's contact information, click the person's **name.** Enter new information in the white text fields. Click the **Manage Roles**link under the person's name to assign roles as a Primary Contact, Secondary Contact, Accounting Contact, or Report Recipient. Only the Primary Contact can make changes.

A **Primary Contact** will receive Purchase Order information and invoices, and can manage other roles. A **Secondary Contact** is assigned to act in the Primary Contact's absence. The **Accounting Contact** is responsible for accounts payable or receivable. A **Report** Recipient receives reports but cannot submit reports or data.

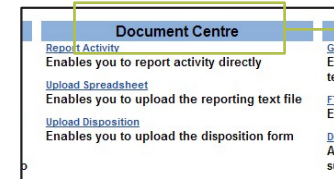

## **Report your data**

The Document Centre is where you enter activity data, upload a formatted spreadsheet, or upload a disposition form. Remember to save your data frequently. If you do not enter any new data for 20 minutes, any unsaved changes will be lost!

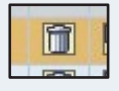

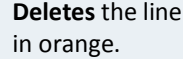

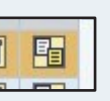

**Duplicates** the line in orange, but not its data.

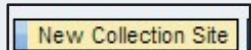

Opens a report for a **New Collection Site.**

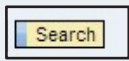

To search a list of available postal codes or names, enter \* in the white text field and click the **Search**  icon.

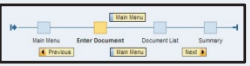

Click the **Previous**, **Main Menu**, or **Next** icons to move between the Main Menu, Enter Document, Document List or Summary Pages.

### **Select a Contract Number**

Use the dropdown menu to select the contract for which you are reporting.

#### **Enter Information**

Click a white text field to enter information. Text fields marked with \* must be completed. Blue text fields are filled automatically.

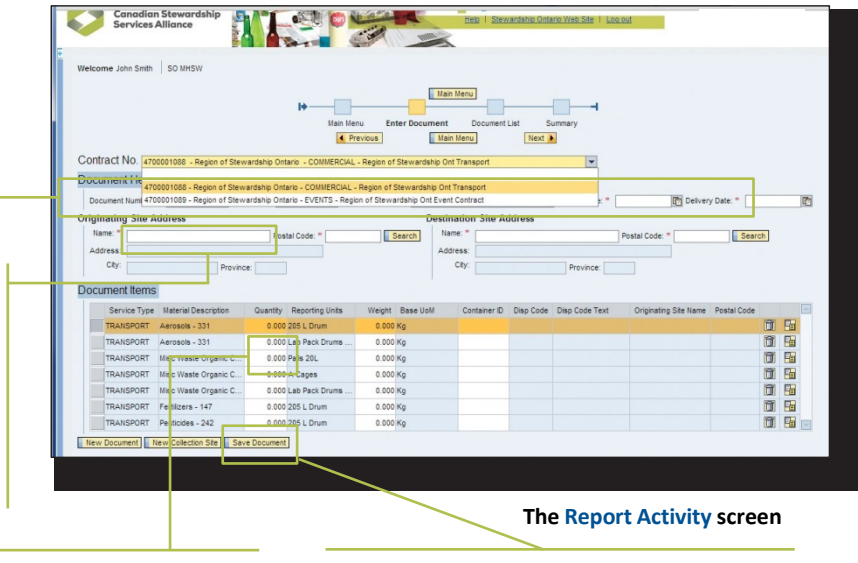

#### **Report Data**

Click a white cell to enter the quantity, date, or other data for identified material. Blue cells are filled automatically.

#### **Save Data**

Click the **Save Document** icon after you enter data. The Primary, Secondary, and Accounting Contacts will all receive a Claim Summary by email.

## **Access tools and reports**

The Tools and Reports Centre is where you upload a reporting spreadsheet that can be completed offline, view the status of FTP data, or view and print claim details.

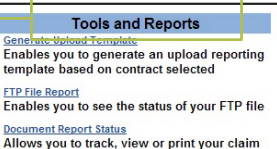

<u>Document Report Status</u><br>Allows you to track, view or print your claim<br>submission(s)

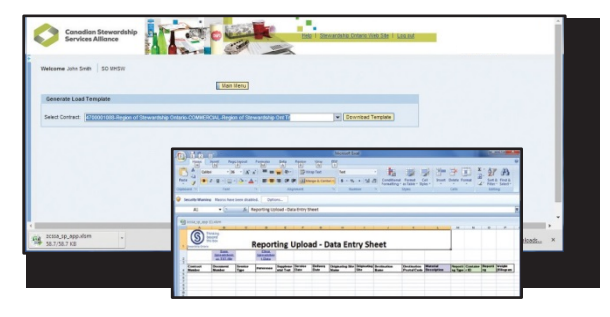

### **Use a reporting spreadsheet**

Spreadsheets can be used to record program data. Use the **Select Contract** dropdown menu to generate the newest version of that contract's Upload Spreadsheet. Sample data will show

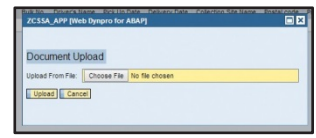

exactly how a column's data must be entered. **Save the completed spreadsheet as a text file (.txt)** before uploading data to the program portal.

## **View data submitted through an FTP**

High-volume users of this portal can supply information through an FTP (File Transfer Protocol) interface. This data is saved as a secure file located in the cloud, and then automatically downloaded by Automotive Materials Stewardship. File details can be viewed by selecting **FTP File Report**.

#### 

**FTP File Report** Enables you to see the status of your FTP **Document Report** 

# **Track, view or print claim submissions**

**Document Report Status** is where you search for specific reports or view a report's current status.

**Search for a completed report** –<br>Searches can include a date range,<br>identified status, or range of claim<br>numbers. Click the **Search** icon once range **Search for a completed report** – Searches can include a date range, identified status, or range of claim data is entered.

**Click on a document to review** – Selected documents will be highlighted in orange. 2

**3**<br>Selected document's data online<br>by clicking the **Show Details** icon.<br>You can also download a .pdf copy of an **View the document** – View a selected document's data online by clicking the **Show Details** icon. individual claim or an entire list.

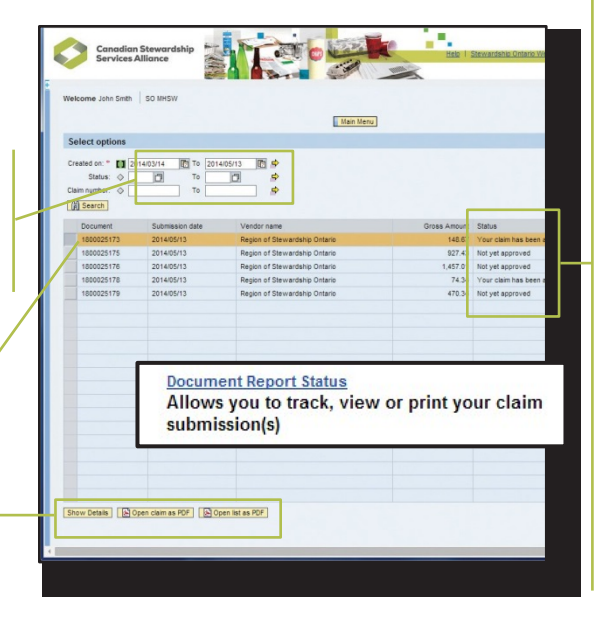

### **Status Definitions**

**NA** – **Not yet approved:** The Service Provider Reporting team is reviewing the claim.

**AP** – **Claim approved:** The claim has been reviewed and approved by the Service Provider Reporting team. A purchase order has been generated and issued.

**PR** – **Payment in process:** The Finance Department is reviewing the purchase order and invoice.

**PP** – **Payment processed:** The Finance Department has processed the invoice. Funds have been transferred electronically, or a cheque has been issued.

## **Advanced search options**

**Advanced Search Options** make it possible to L II define search parameters. Click a grey Diamond  $\Diamond$ icon or a green Parameter icon to show the  $\Diamond$ available options.

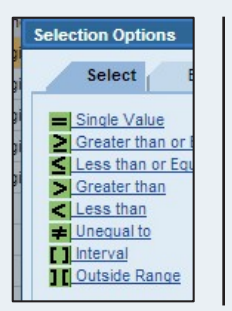

Click on a yellow arrow  $\Rightarrow$  next to a date, status, or claim number to include more than one range in a search.

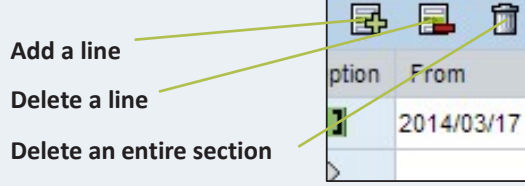

### **Select a date** using a monthly calendar.

lgi

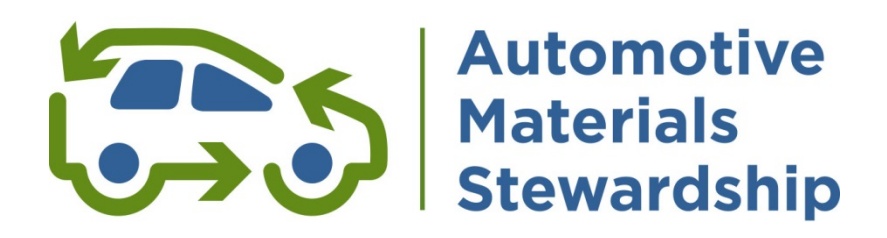